# **HOW-TO SEND A MESSAGE TO ONE STUDENT'S CAREGIVER(S) ON WWW.** FASTAIK ORG

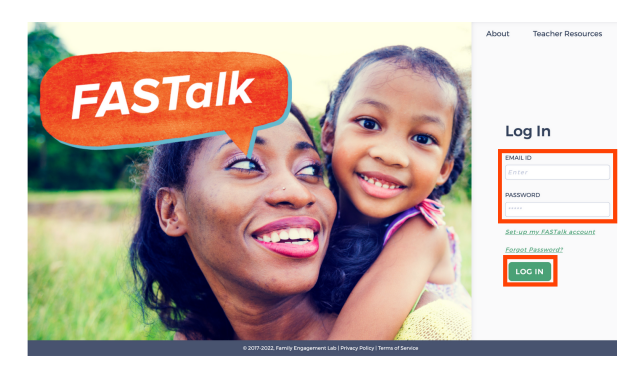

### **STEP 1**

Enter your school email and FASTalk password on www.fastalk.org.

Then, click LOG IN to access your FASTalk teacher account.

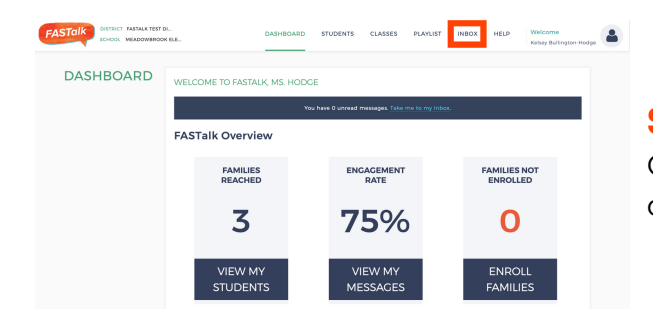

### **STEP 2**

On your Dashboard, click INBOX to access your conversations.

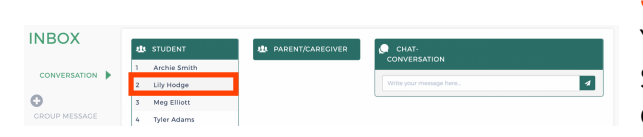

### **STEP 3**

Your entire class roster will display under STUDENT.

Click on the name of the student whose caregiver(s) you want to message.

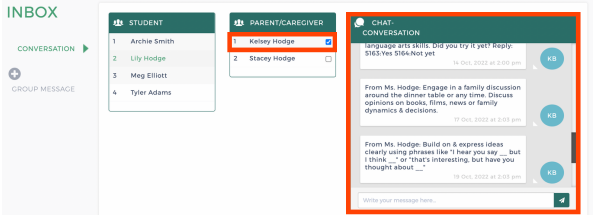

*To message more than one caregiver at a time, simply click on the additional names and follow the directions below.*

### **STEP 4**

All of the caregivers for that student will appear under PARENT/CAREGIVER.

Click on the name of the caregiver(s) you want to message. A blue checkmark will appear and your conversation history will display under CHAT-CONVERSATION.

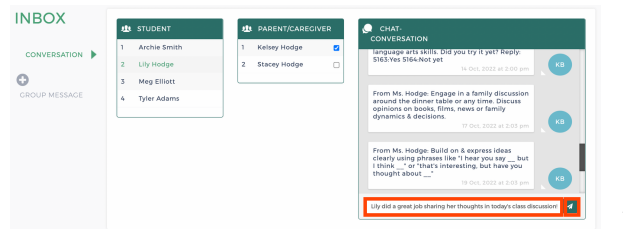

### **STEP 5**

Type your note in the CHAT-CONVERSATION box that says '*Write your message here.'* Click the paper airplane or hit ENTER to send your message.

*If you send a message to multiple caregivers, know that each caregiver will receive that message in an individual SMS text so that any response(s) is visible solely to you.*

**Have questions or need assistance? Email us at [support@fastalk.org](mailto:support@fastalk.org) or submit a Support [Request.](https://share.hsforms.com/1Uyl-jWxhSNiXGaf93zkgfQqaiq4)**

# **HOW-TO SEND A MESSAGE TO ONE STUDENT'S CAREGIVER(S) ON WWW.** FASTAIK ORG

### **TRANSLATION IN 2-WAY COMMUNICATION**

FASTalk sends texts to families in their home language as set under LANGUAGE in a student's details. If a caregiver is receiving messages in a language other than English, all of the messages you send will be automatically translated into the caregiver's home language.

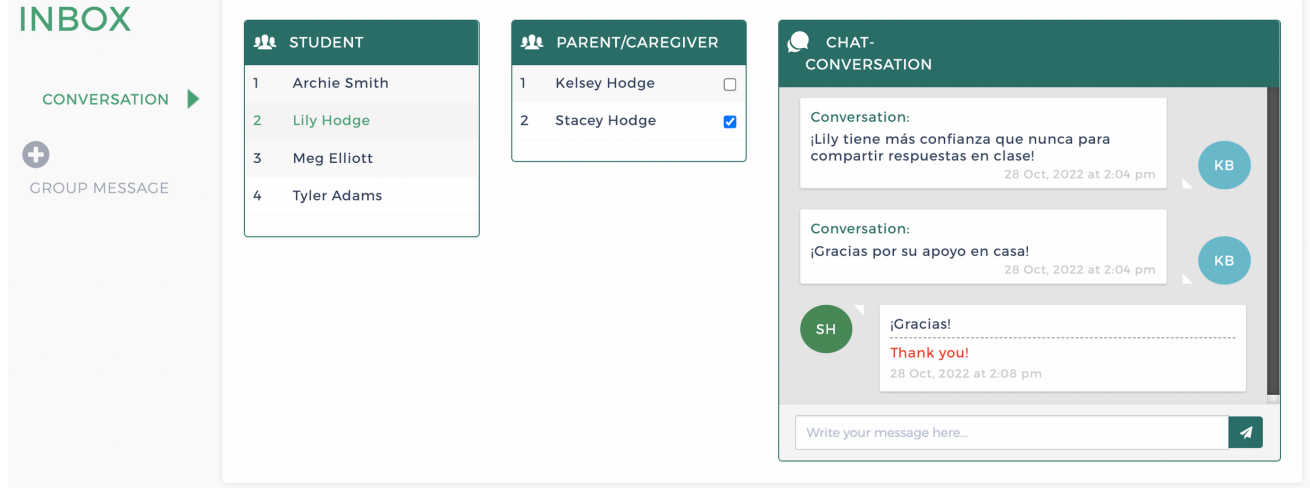

When a caregiver responds in their home language, the CHAT-CONVERSATION will show the original message as well as the English translation.

### **You can update a caregiver's language anytime by editing parent/caregiver information to ensure that families are receiving messages in their home language!**

## **NOTIFICATION OF PARENT MESSAGE**

When a parent messages you, you'll receive an email notification. To respond, repeat steps 1-5 or open the FASTalk mobile app on your smartphone!

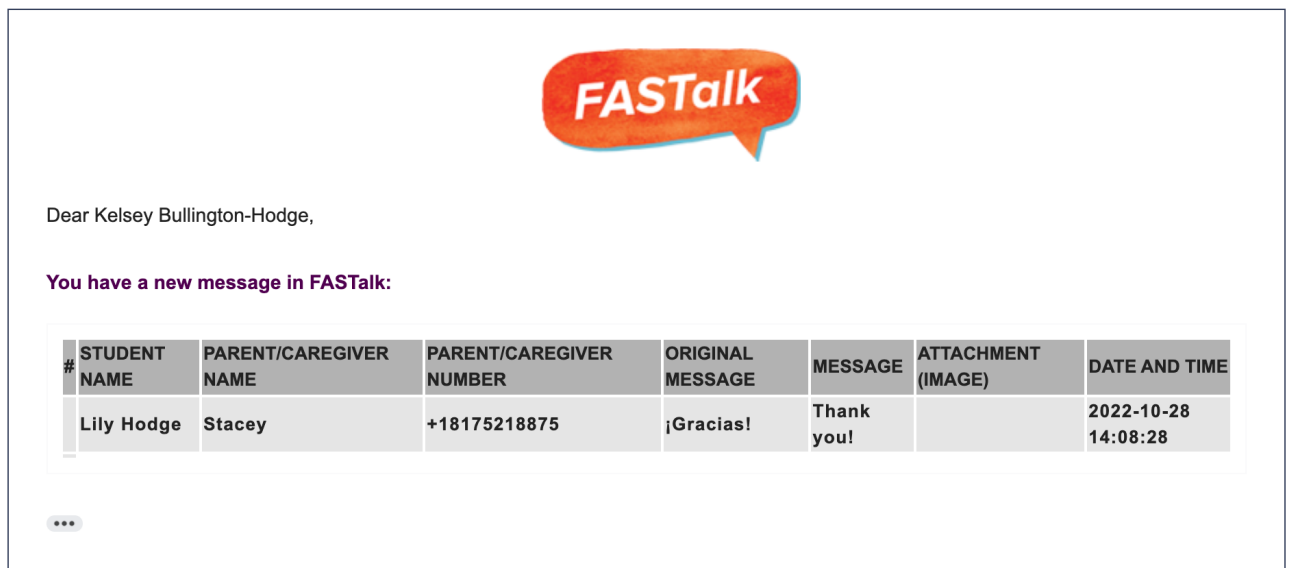

### **Have questions or need assistance? Email us at [support@fastalk.org](mailto:support@fastalk.org) or submit a Support [Request.](https://share.hsforms.com/1Uyl-jWxhSNiXGaf93zkgfQqaiq4)**